## Informatyzacja Przedsiębiorstw

*Microsoft Dynamics NAV 2016 Development Environment – MENU*

## **Plan zajęć**

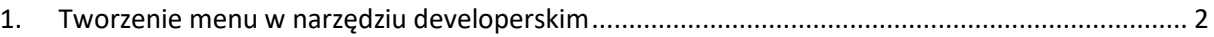

## <span id="page-1-0"></span>**1. Tworzenie menu w narzędziu developerskim**

Ćwiczenie pokazuje jak utworzyć menu (obiekt MenuSuite) w Development Environment.

Ćwiczenie krok po kroku:

- 1. Menu **Narzędzia Object Designer** (Shift+F12)
- 2. Wybierz MenuSuite i kliknij "New". Wybierz poziom projektu, przykładowo "Dept -Company".

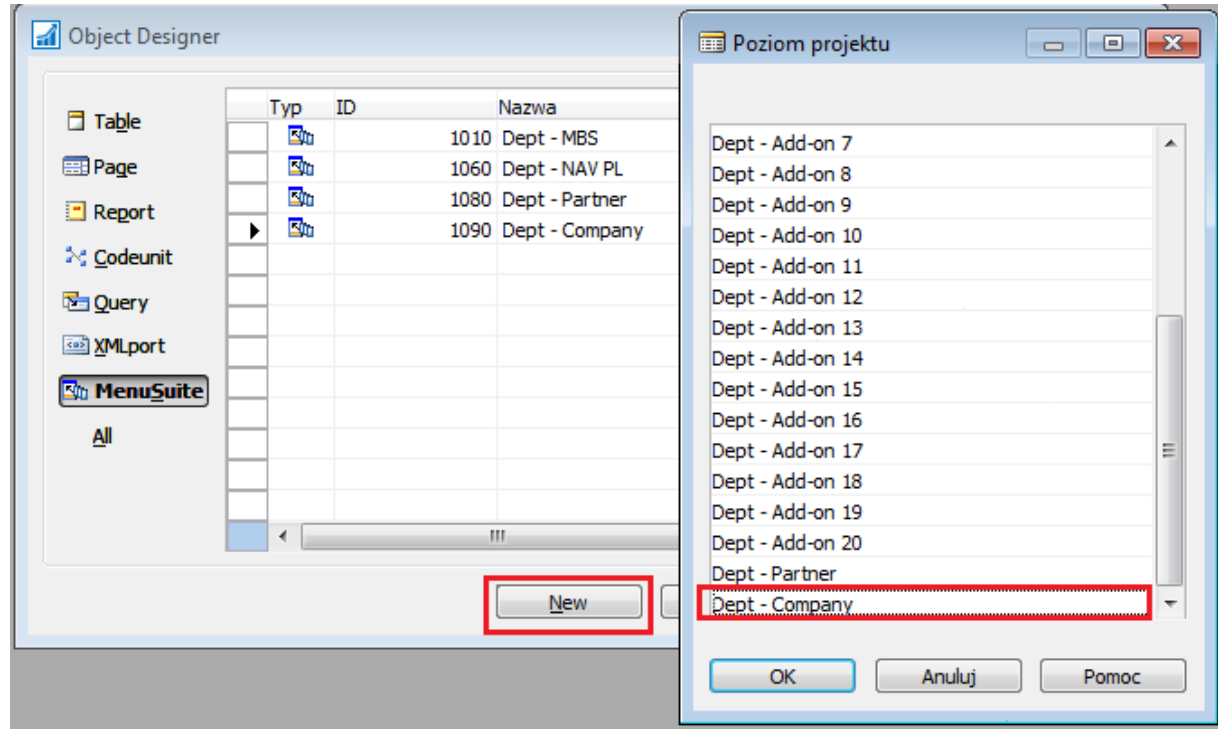

3. Pojawi się menu. Kliknij gdziekolwiek w menu prawym przyciskiem myszy i wybierz "Utwórz menu":

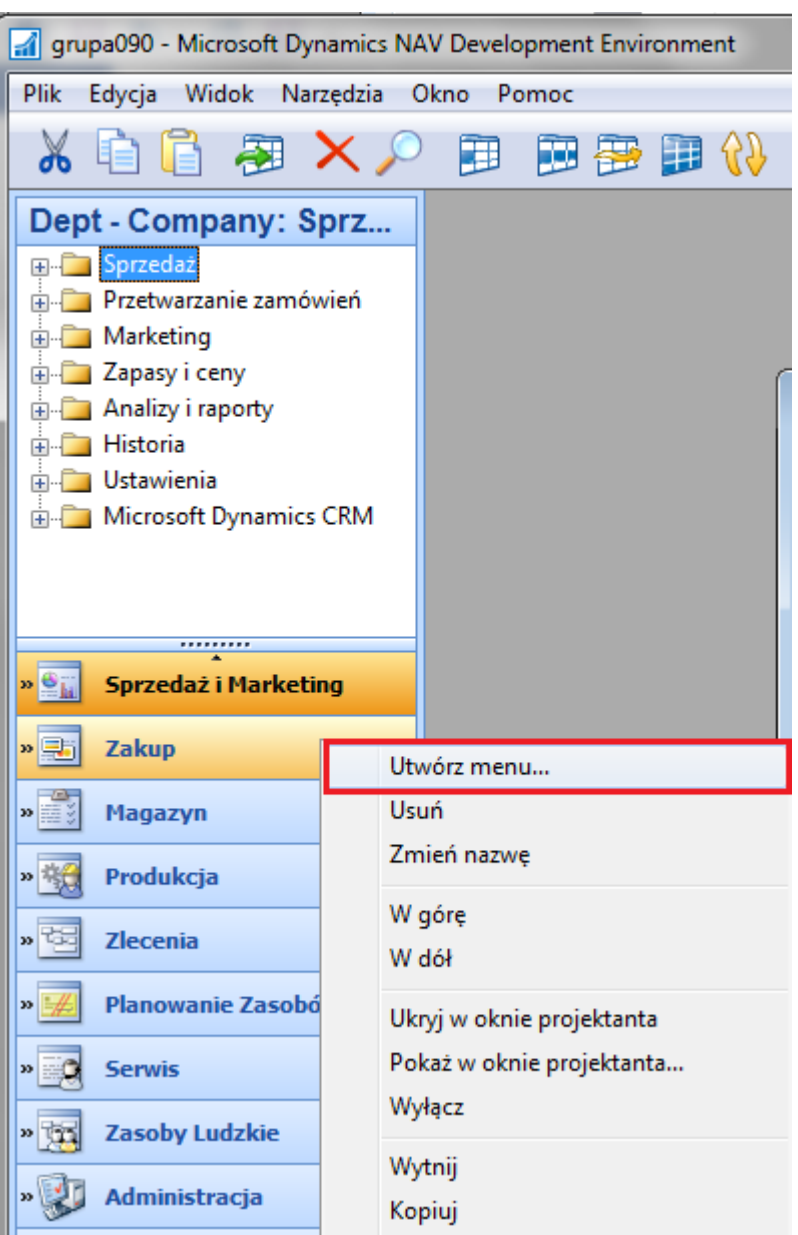

4. Uzupełnij pola dla nowego menu:

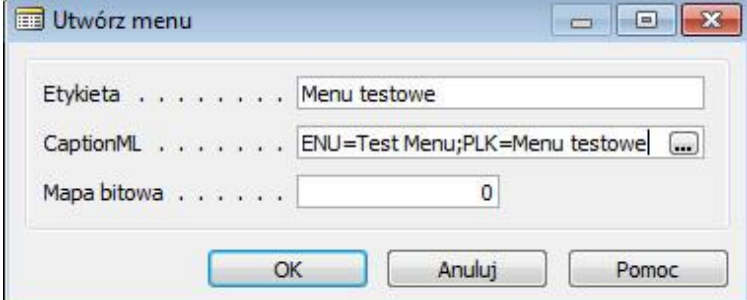

5. Kliknij "OK.".

6. Kliknij prawym przyciskiem myszy na utworzonym menu i wybierz "Utwórz grupę":

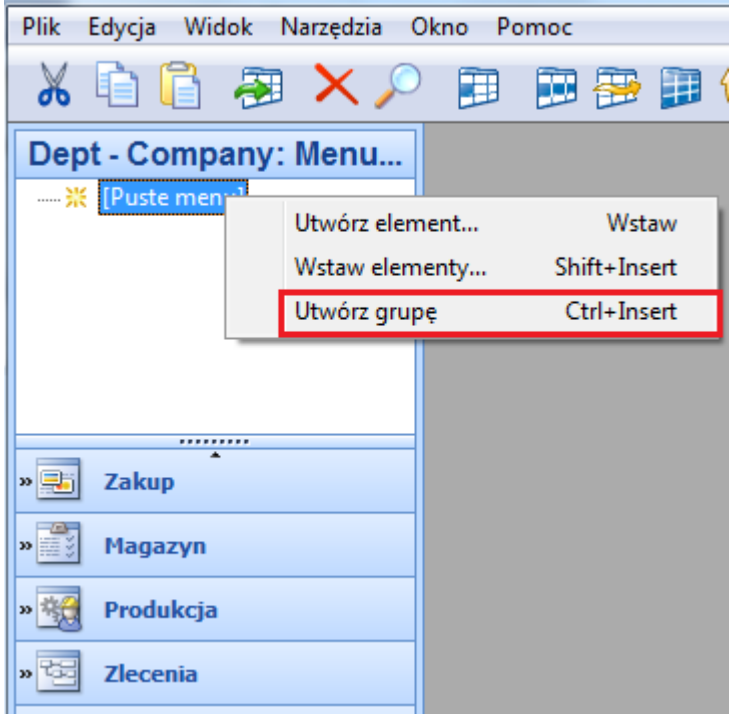

7. Następnie rozwiń grupę oraz kliknij prawym przyciskiem myszy i wybierz "Utwórz element".

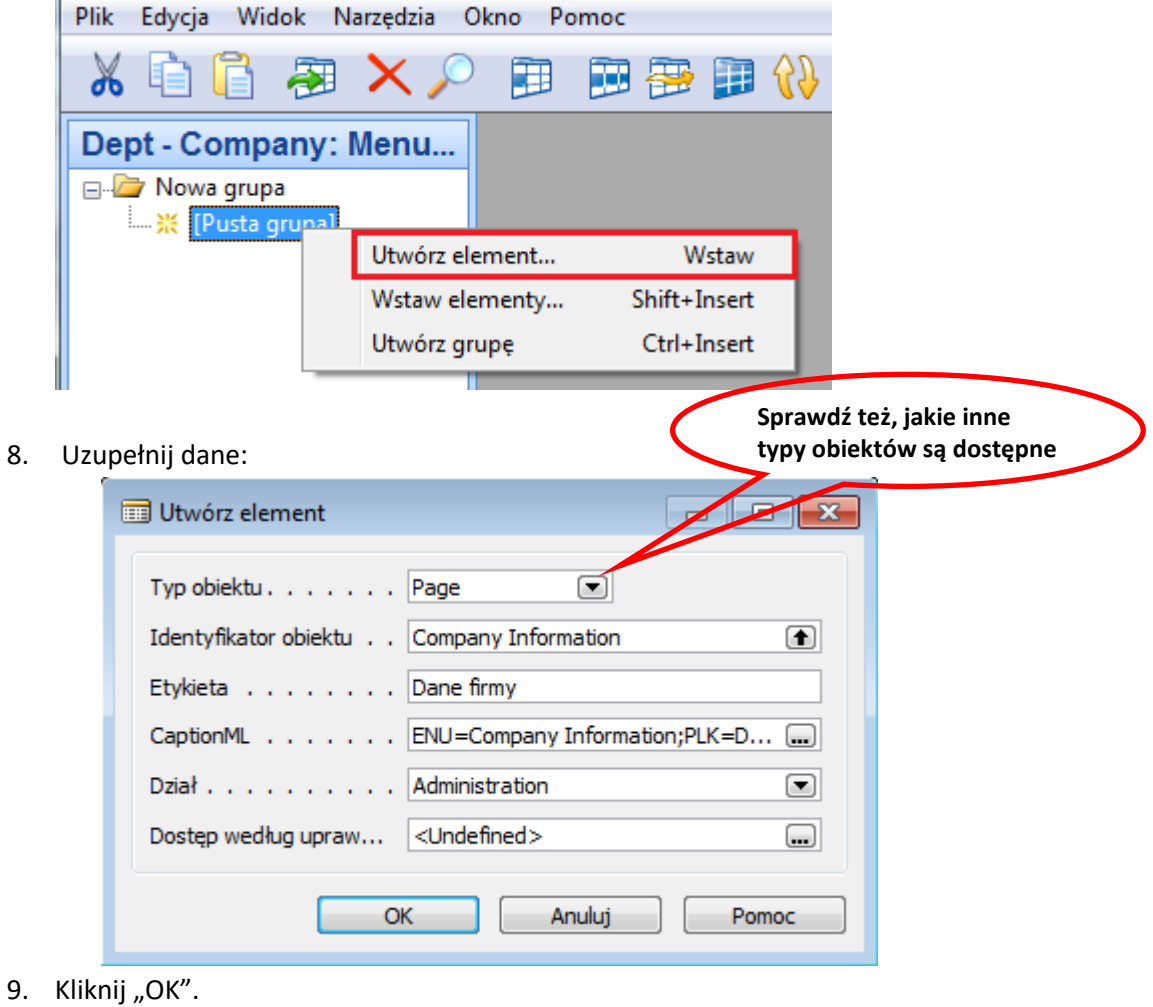

10. Zmień nazwę grupy na "Firma".

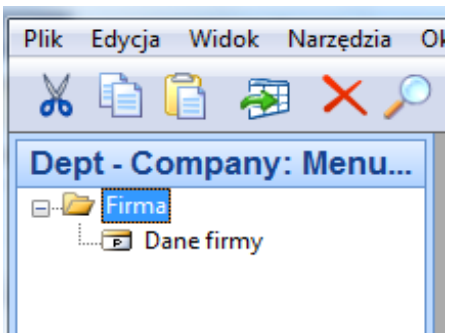

11. Kliknij prawym przyciskiem myszy na dolnym pasku menu (lub nagłówku) i wybierz "Zamknij projektanta okienek nawigacji":

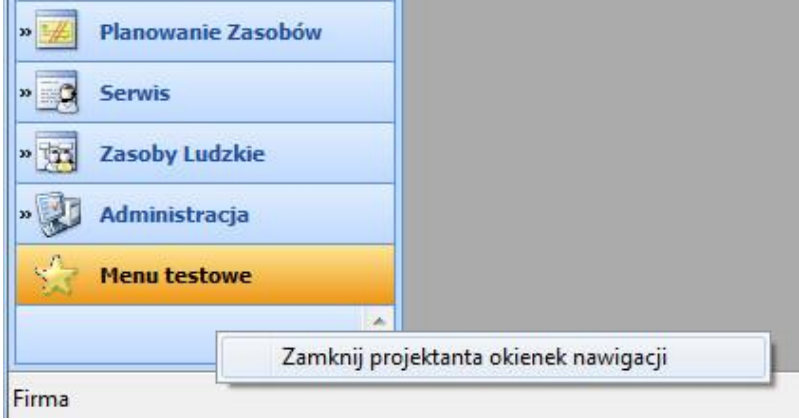

12. Zapisz zmiany.

13. W aplikacji klienckiej nowe menu powinno wyglądać w następujący sposób:

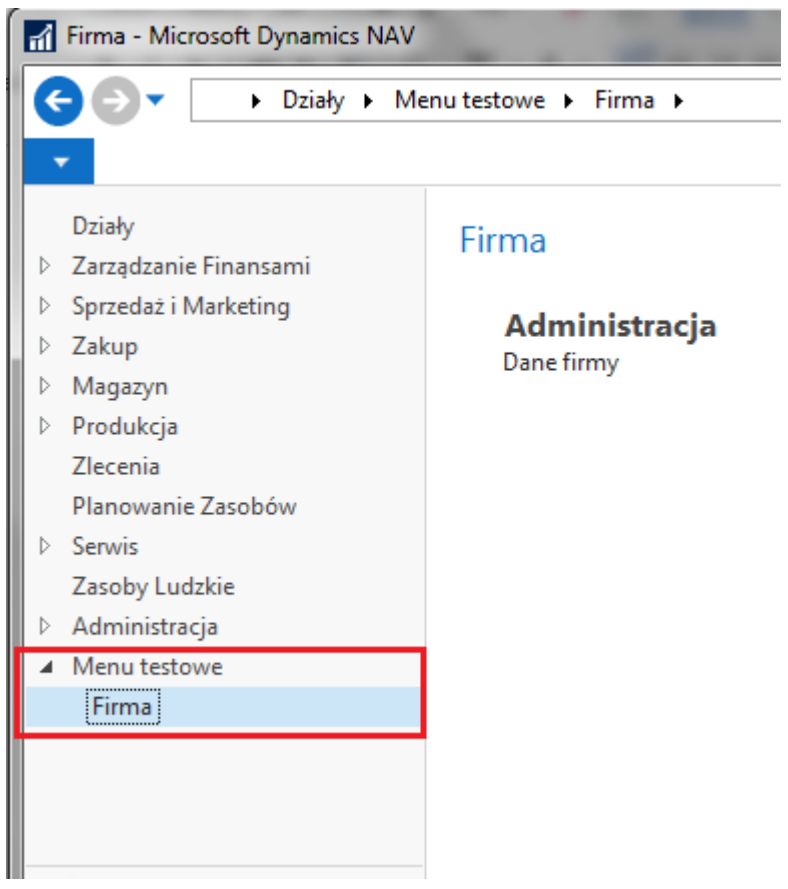